## **Procedure to request for a grade of V online**

1. Direct your browser to **[http://www.reg.cmu.ac.th](http://www.reg.cmu.ac.th/)**. Click **"Current Students"**

select **"Undergraduate Students" or "Graduate Students"** menu.

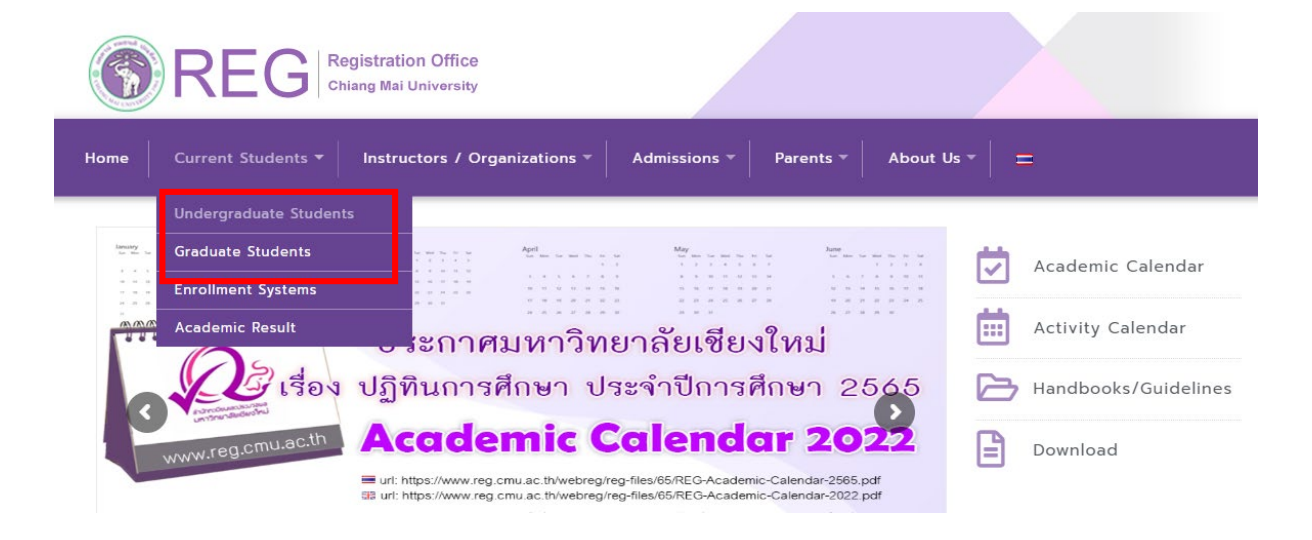

2. Click **"Login with CMU Account"**

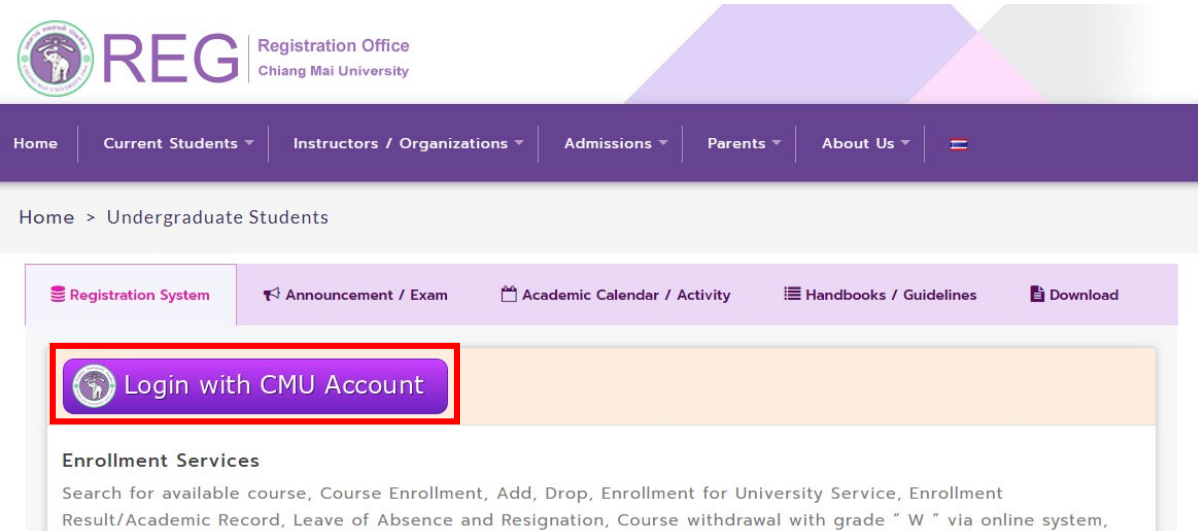

Course Enrollment for Grade " V ", Print out CMR50 Form (course enrollment form/receipt), Print out receipt (Pay through QR CODE), Personal Information and other services, Login to Registration system by CMU account only

3. Login to the system by CMU Account (@cmu.ac.th)

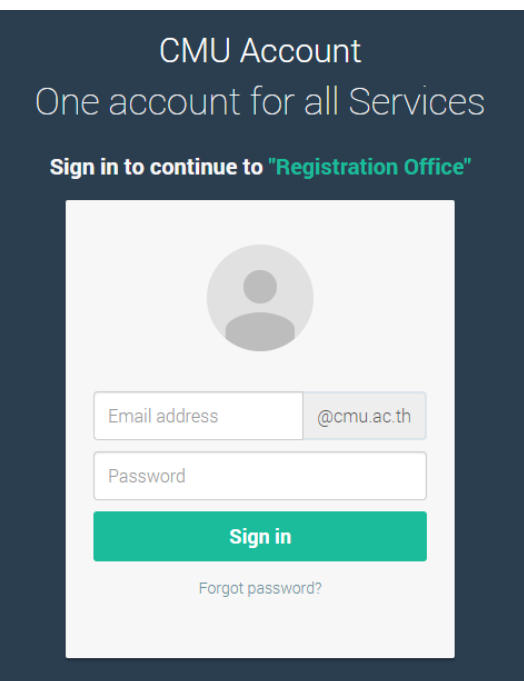

4. Click **"Menu"** and select "Request fot grade V (Visiting)

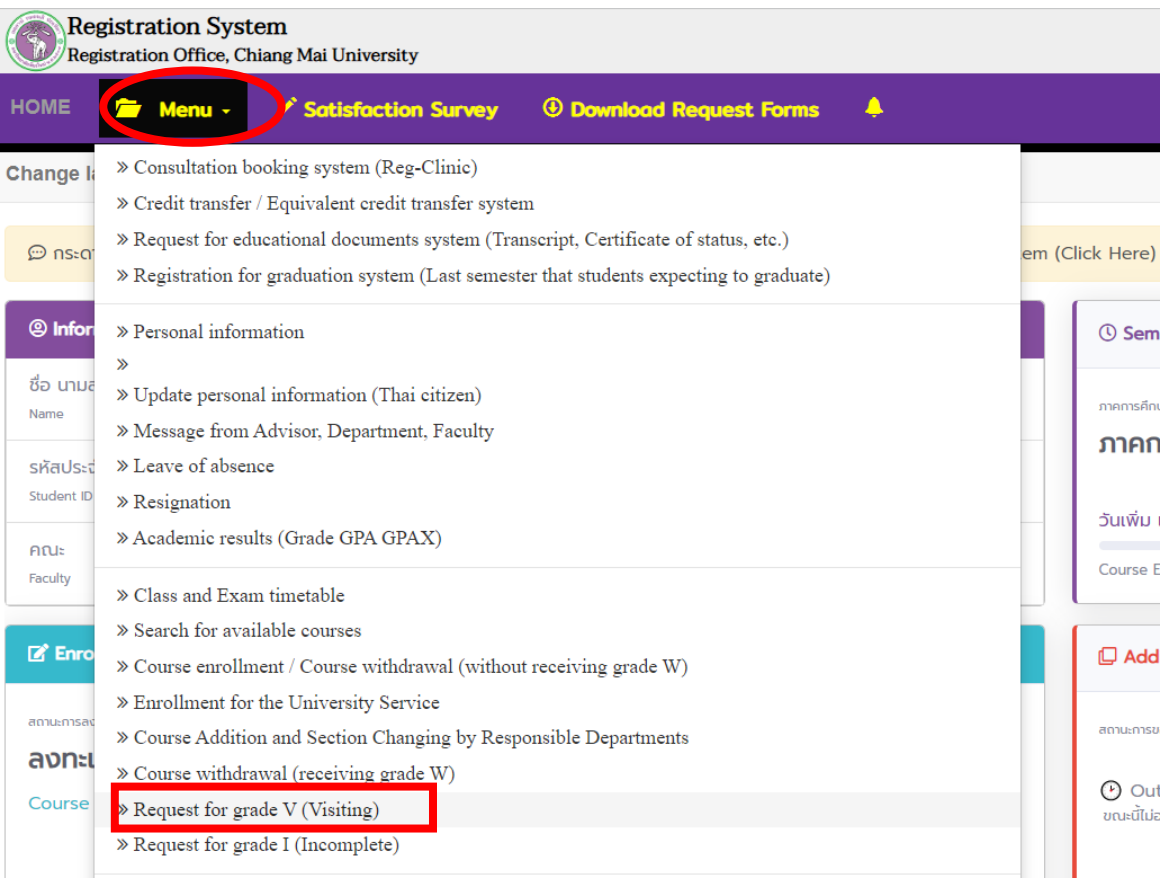

5. Please read the instruction before click " **Click here to request for a grade of V**".

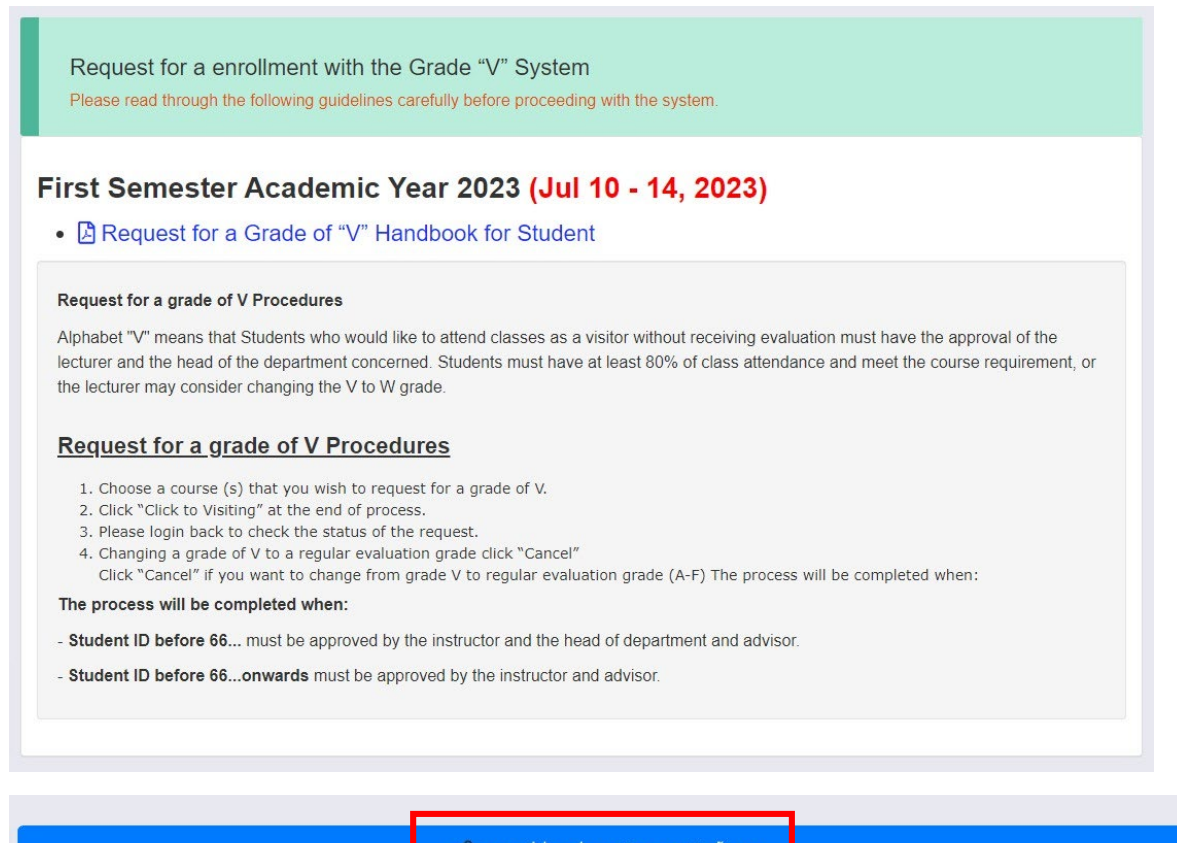

<mark>เจ้า</mark> คลิกที่นี่...เพื่อขออักษรลำดับขั้น V Click here to request for a Grade of V

6. Select a course(s) which you wish to request for a grade of V and click **"Click to Request"**

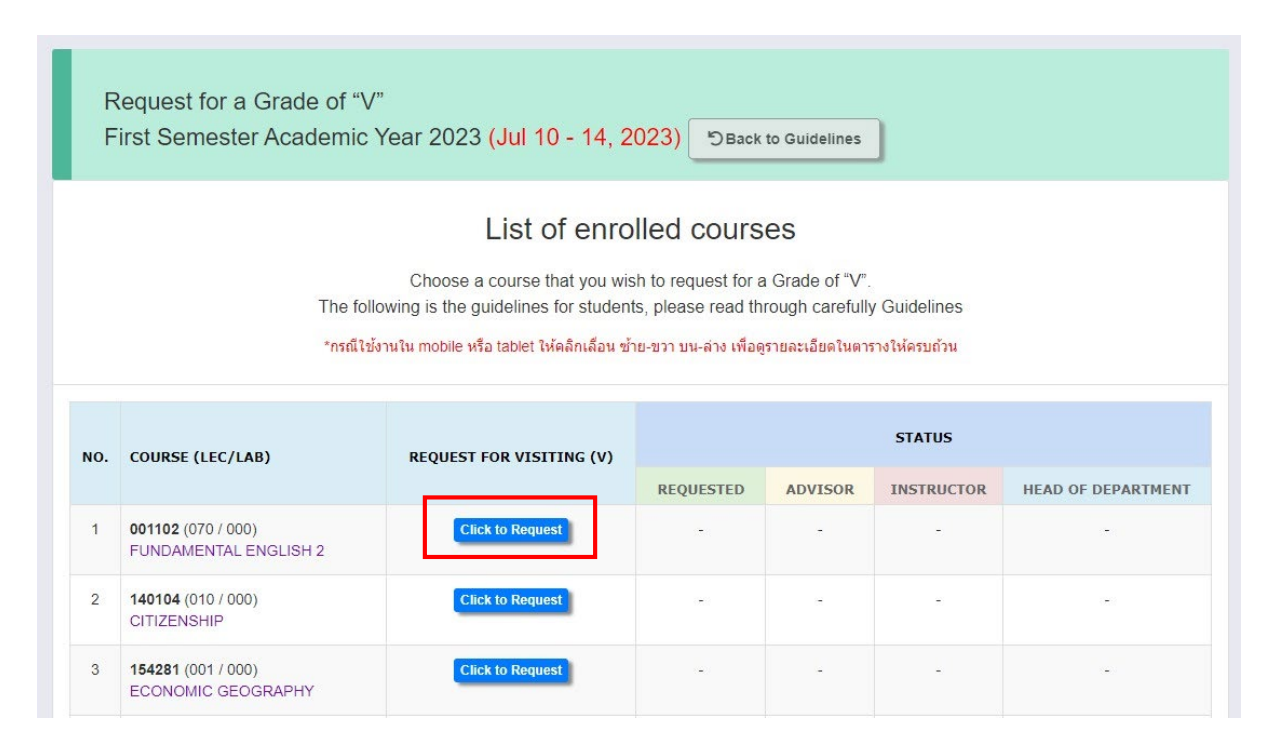

7. Click on the check box "**I hereby request for a grade of v**" and click **"Click to confirm your request"** to confirm. Or click **"Close"** to cancle.

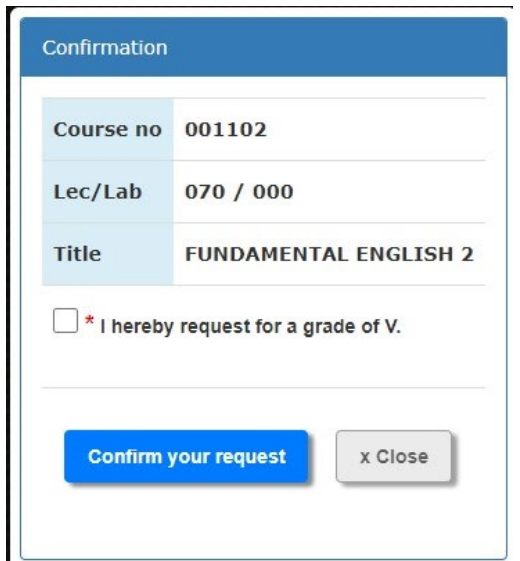

Students will receive a confirmation email. The request for a grade of V will be sent to the instructor and advisor to approve.

8. After confirmation, "**Incomplete**" will display on your screen. And **"Awaiting"** for waiting the decision of advisor and instructor.

**Student ID 66… onwards** will not display "Head of department" on your screen.

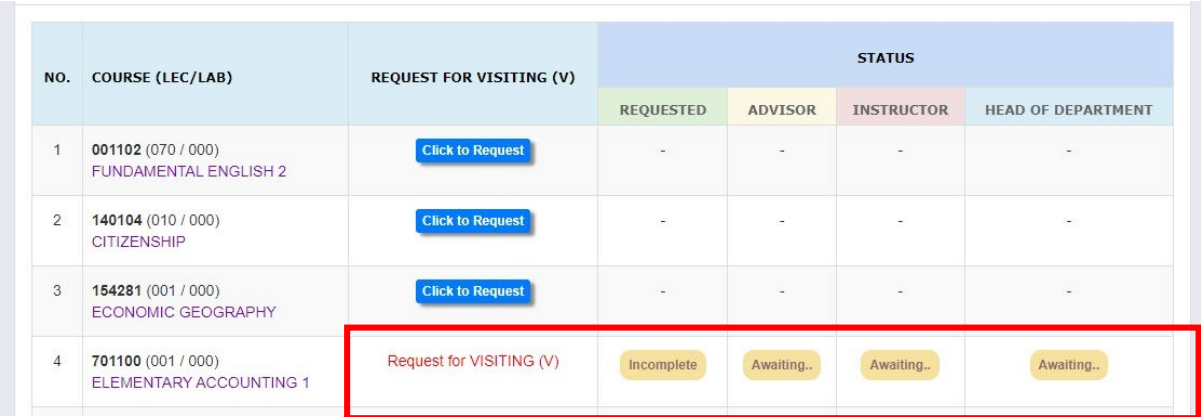

9. The request for a grade of V is completed after the course instructor and advisor have given a decision from the system. "**Complete**" will display on your screen.

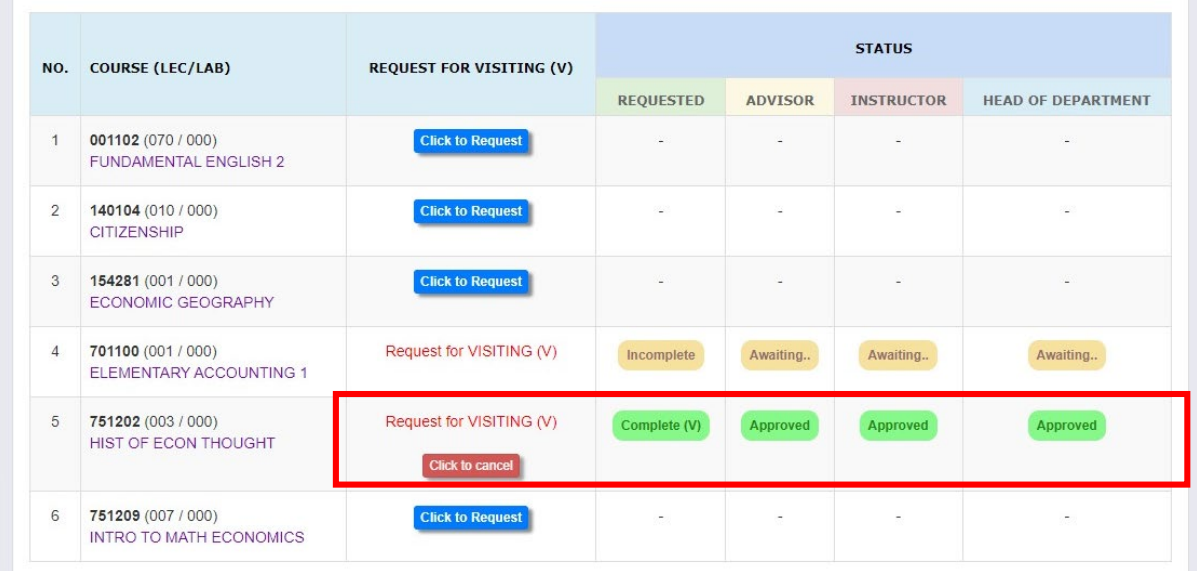

**Student ID 66… onwards** will not display "Head of department" on your screen.

For cancel any course of request for a grade of V, click **"Click to Cancel".**

## \*Noted

- **Incomplete status** means the request for a grade of V is not success because the request has not been approved by advisor and instructor.

- **Complete status** means the request for a grade of V is succeed. Student cannot cancel the request for Grade V.